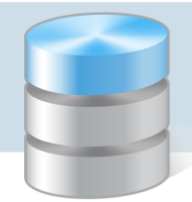

## Jak zapisać utworzony dokument lub zestawienie w wybranym formacie, np. PDF, XLS?

W programach z pakietów *Finanse Optivum* i *Intendentura Optivum* można drukować różne zestawienia i dokumenty.

Aby przygotowany wydruk można było zapisać w wybranym formacie, konieczne jest włączenie opcji Podgląd wydruku z możliwością eksportu. Opcja ta ma wpływ na wygląd paska narzędzi w oknie podglądu wydruku, przywoływanym za pomocą ikony  $\boxed{8}$ .

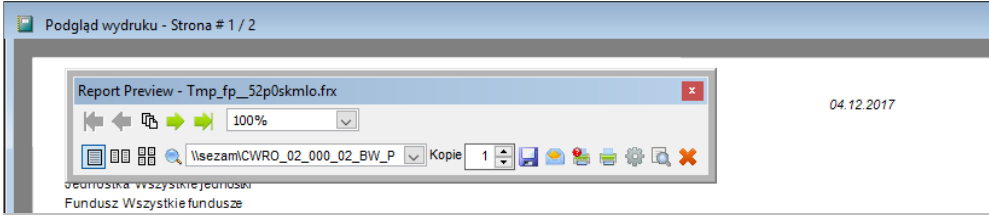

Rysunek 1. Okno podglądu wydruku – wygląd paska narzędzi przy **włączonej** opcji Podgląd wydruku z możliwością eksportu

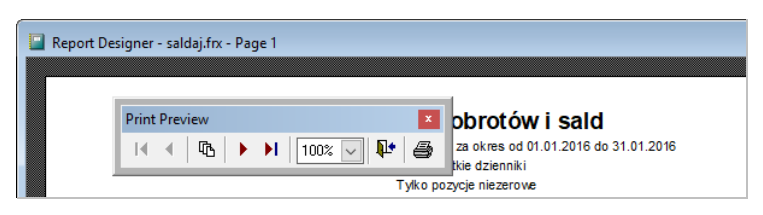

Rysunek 2. Okno podglądu wydruku – wygląd paska narzędzi przy **wyłączonej** opcji Podgląd wydruku z możliwością eksportu

Opcję Podgląd wydruku z możliwością eksportu można włączyć w oknie Ustawienia programu przywoływanym z menu Administracja/ Ustawienia programu:

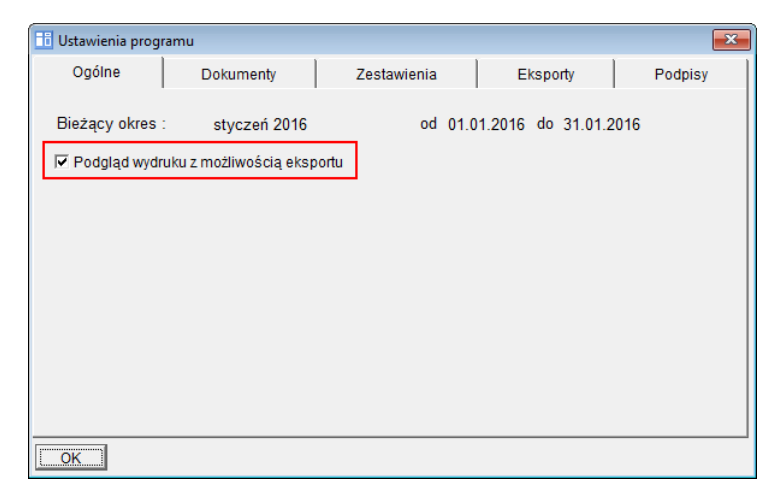

Rysunek 3. Okno Ustawienia programu w programie *Księgowość Optivum*

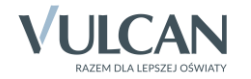

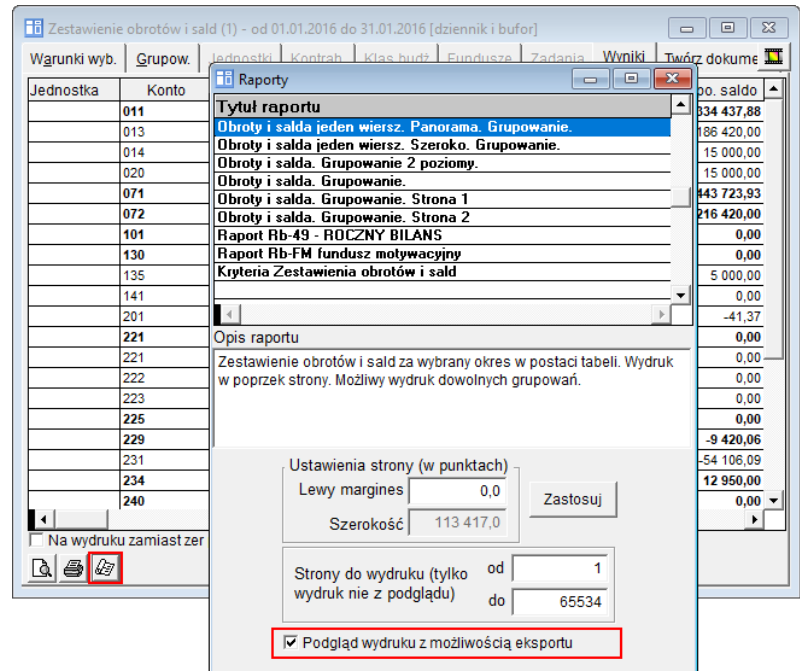

## lub w oknie wyboru raportu, przywoływanym za pomocą ikony  $\mathcal{B}$ :

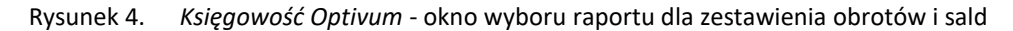

Opcja Podgląd wydruku z możliwością eksportu domyślnie w programach jest wyłączona i dlatego po każdej aktualizacji należy ją ponownie włączyć.

## Aby zapisać dokument lub zestawienie w wybranym formacie:

- 1. Włącz opcję Podgląd wydruku z możliwością eksportu.
- 2. Przywołaj okno podglądu wydruku dokumentu lub zestawienia.
- 3. Na pasku narzędzi kliknij ikonę i z rozwiniętego menu wybierz właściwy format.

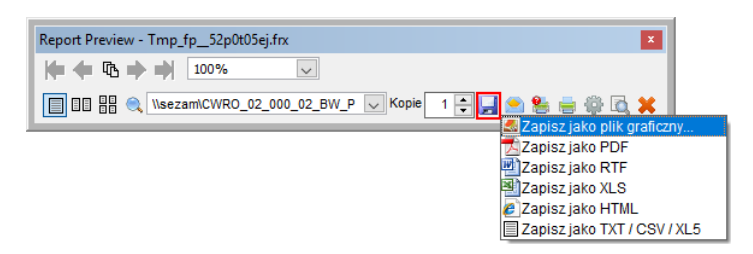

4. W oknie Save As wskaż miejsce zapisu pliku oraz wprowadź jego nazwę i kliknij przycisk Zapisz.

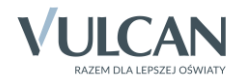